# Знакомство с программой **Altium Designer 6**

# Алексей Сабунин (Москва)

Среди российских разработчиков печатных плат наиболее популярной является линейка программ P-CAD, о приостановке разработки которой было объявлено в 2007 г. Взамен Р-САD фирма Altium предлагает полный пакет сквозного проектирования Altium Designer 6, более известный под названием Protel.

Данной статьёй мы начинаем публикацию цикла уроков по работе с системой автоматизированного проектирования Altium Designer 6. В нескольких статьях будет рассказано об основных концепциях работы в данной программе, о создании библиотек, схем и плат, об аналого-цифровом моделировании и анализе целостности сигналов, а также о подготовке файлов для производства плат и о реализации проектов на базе ПЛИС.

В первой статье будет представлено общее описание интерфейса пользователя и базовых команд управления изображением и навигацией в оболочке DXP, а также основные настройки среды проектирования. Прежде чем приступить к работе с системой Altium Designer, необходимо установить её на компьютер пользователя. Приобретая программное обеспечение у официального представителя фирмы, пользователь получает два диска, содержащие дистрибутив для установки программы. Убедитесь, что возможностей компьютера достаточно для правильной работы всех приложений Altium Designer.

Рекомендуется следующая конфигурация компьютера:

- $\bullet$  операционная система Microsoft Windows 98, 2000, XP, Vista (поддерживается с версии Altium Designer 6.7);
- процессор  $1.6$  ГГц;
- $\bullet$  O3Y 1 I 6:
- монитор 17" с разрешением  $1280 \times$  $\times$  1024 и выше:
- 2.2 Гб своболного места на жёстком диске (для полной установки);
- видеоплата с поддержкой DirectX  $9.0c$

Как и программа P-CAD, Altium Designer имеет несколько типов лицензий со своими ограничениями по

функциональным возможностям. В отличие от P-CAD, все типы лицензий не имеют количественных ограничений по слоям или количеству компонентов. По функциональным возможностям лицензии делятся на четыре вида:

- $\bullet$  Foundation проектирование схем и моделирование;
- · Embedded Intelligence Implementation - проектирование ПЛИС;
- $\bullet$  Board Implementation проектирование печатных плат;
- Complete Electronic Product Development - полная лицензия (включает в себя все вышеперечисленные возможности).

#### Интерфейс пользователя

Программа Altium Designer предоставляет большие возможности для разработки электронных устройств, охватывая все этапы проектирования, которые встроены в интегрированную платформу Design Explorer (DXP). Функциональные возможности последней зависят от приобретённых лицензий.

Интегрированная платформа DXP запускается одновременно с любыми из редакторов и программных процедур Altium Designer, т.е. по сути представляет собой интерфейс пользователя со всеми программными инструментами и редакторами.

Для знакомства с интерфейсом программы воспользуемся готовым проектом, который находится в папке примеров Altium Designer. Предполагая, что программа Altium Designer уже запущена, выполним File  $\rightarrow$  Open, после чего в строке типа файла (Files of type) выбираем Project file и открыпроект из директории ваем C:\ProgramFiles\Altium2004\Examples\ ReferenceDesigns\4 Port Serial Interface (см. рис. 1). Файл проекта имеет рас-

ширение .PrjPcb; кроме него, других файлов в папке нет. Выбираем этот файл и нажимаем кнопку Open. Вид рабочей области не изменится, а слева на панели Project появится отображение структуры проекта. Дважды щёлкнув на ярлыке с названием ISA Bus and Address Decoding.SchDoc, откроем лист схемы, после чего отображение на дисплее принимает вид, показанный на рисунке 2.

Окно редактора состоит из набора меню и панелей инструментов, рабочей области и отдельных панелей, посредством которых производится большая часть работы над документами проекта в среде Altium Designer. Особое внимание стоит уделить меню DXP, через которое осуществляется доступ к наиболее важным диалоговым окнам, таким как настройки, обновления и т.д. Данное меню содержит следующие команды:

- $\bullet$  *Customize* перечень возможных команд и панелей инструментов;
- Preferences доступ к настройкам отдельных редакторов;
- System Info перечень приложений, доступных (в соответствии с лицензией) для запуска на базе данной платформы DXP;
- $Run Process 3a$  пуск процесса;
- $\bullet$  Check for Update проверка наличия обновлений;
- Licensing управление лицензиями;
- Run Script запуск скрипта.

В отличие от всех остальных меню, состав команд меню DXP не изменяется при запуске различных редакторов на базе платформы Design Explorer, т.е. данное меню относится ко всей платформе, а остальные меню принадлежат активному редактору.

#### УПРАВЛЕНИЕ ПАНЕЛЯМИ

Панели рабочей области являются основным элементом среды Altium Designer. Они могут быть настроены в определённом редакторе документа или могут использоваться на глобальном уровне.

При первом запуске программного обеспечения ряд панелей будет отк-

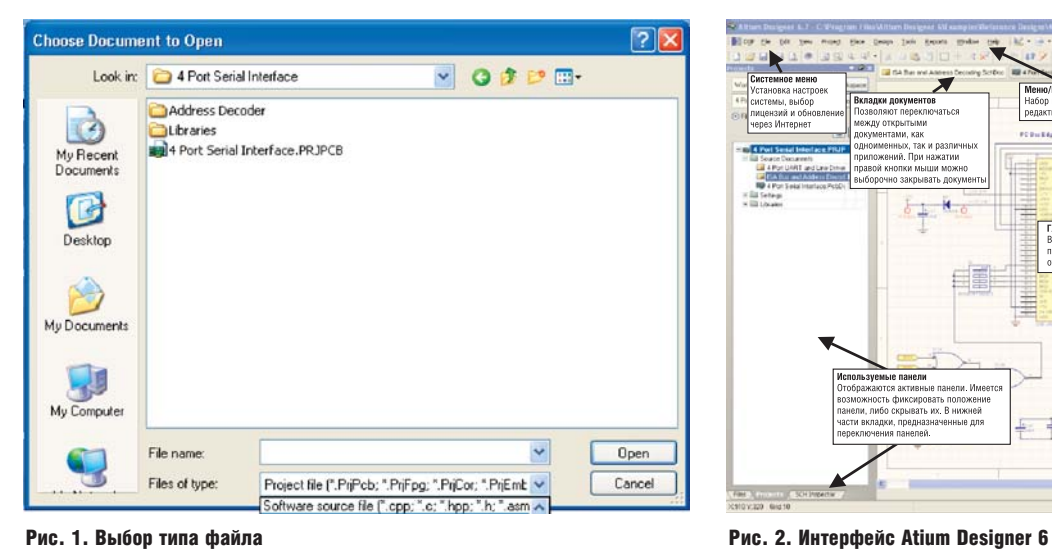

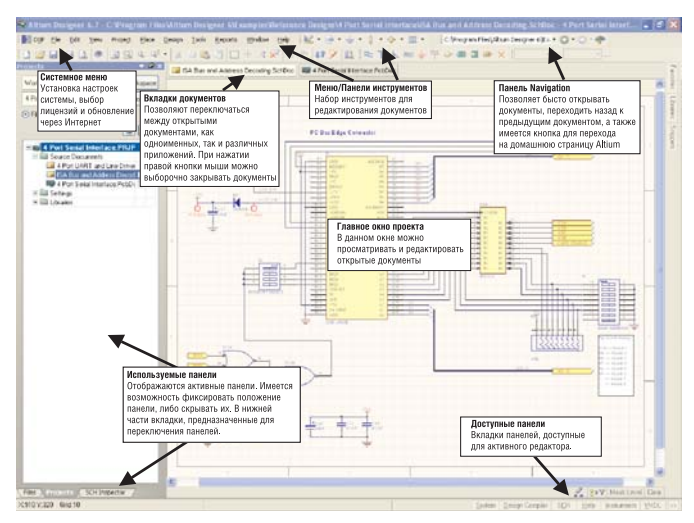

рыт сразу. Некоторые из панелей, та кие как *Files* или *Projects*, будут появ ляться группами слева от главного окна проекта. Другие, такие как па нель *Libraries*, представляются в вы падающем режиме и появляются в виде кнопок на правой границе глав ного окна проекта.

В нижней правой части прикладно го окна имеется ряд кнопок, которые обеспечивают быстрый доступ к па нелям рабочей области, в зависимос ти от используемого редактора доку мента. Каждая кнопка помечена наз ванием категории панелей, к которой возможен доступ. При нажатии такой кнопки появляется выпадающий список панелей указанной категории (см. рис. 3).

Все текущие панели рабочей облас ти могут быть также доступны из под меню *View* → *Workspace Panels*.

Для знакомства с операциями уп равления расположением панелей откроем дополнительно панель *Snippets*. Для этого следует выбрать категорию *System* и найти её в списке панелей (см. рис. 3). По умолчанию данная панель открывается в центре рабочей области как самостоятель ная одиночная панель.

В зависимости от активного редакто ра текущего документа, ряд панелей мо жет быть доступен или открыт в любой момент времени. Для облегчения ком поновки и использования множества панелей в рабочей области существуют различные режимы представления па нелей и управления их свойствами.

В программе Altium Designer под держиваются три режима представ ления панелей:

*Docked Mode* – в этом режиме па нель можно расположить горизон

тально или вертикально в пределах главного окна. Нажатие правой кноп ки мыши (ПКМ) на заголовке панели и выбор *Allow Dock* из выпадающего меню позволяют выбрать ориента цию. При вертикальном размещении панель будет помещена справа или слева в главном окне проекта. При го ризонтальном размещении панель будет помещена выше главного окна проекта (но ниже панелей инстру ментов) или ниже главного окна про екта (но выше строки состояния).

На примере открытой ранее пане ли *Snippets* посмотрим, как разме щать панель в режиме *Docked Mode*. Для этого необходимо нажать ПКМ на заголовке панели, выбрать пункт *Allow Dock* и указать доступный тип ориентации панели (*Horizontal*), как показано на рисунке 4. После этого можно разместить панель на нужном месте, для чего следует захватить её за заголовок левой кнопкой мыши (ЛКМ) и начать перемещать. При пе ремещении в центре панели появля ются метки расположения панели (см. рис. 5). Необходимо, не отпуская ЛКМ, переместить панель за заголо вок на нижнюю метку, после чего она разместится в нижней части рабоче го окна, как показано на рисунке 6.

*Pop-out Mode* – в этом режиме па нель будет появляться в виде кнопки на границе рабочего окна. Если вы полнить нажатие ЛКМ на кнопке па нели, это приведёт к переносу панели за границу окна. Повторное нажатие ЛКМ на кнопке панели вызовет её пе ремещение обратно. Кроме того, можно просто навести указатель мы ши на кнопку панели и через 2 с эта панель появится в рабочем окне. Уб рать всплывающую панель можно, выполнив щелчок ЛКМ в любом мес те документа. Символ вывода будет изменяться для указания режима:

- панель в обычном режиме разме щения;
- панель в выпадающем режиме.

*Floating Mode* – в этом режиме па нель можно поместить где угодно, – внутри или вне среды Altium Designer. Это – стандартный режим для откры тия панелей, если они не были предва рительно установлены в режиме раз мещения или в выпадающем режиме.

Плавающая панель, помещённая поверх зоны редактирования в глав ном окне проекта, будет представле на в полупрозрачном режиме, что позволяет производить интерактив ные операции в главном окне в соот ветствии с параметрами, заданными на странице *System* – *Transparence* ди алога *DXP* → *Preferences*.

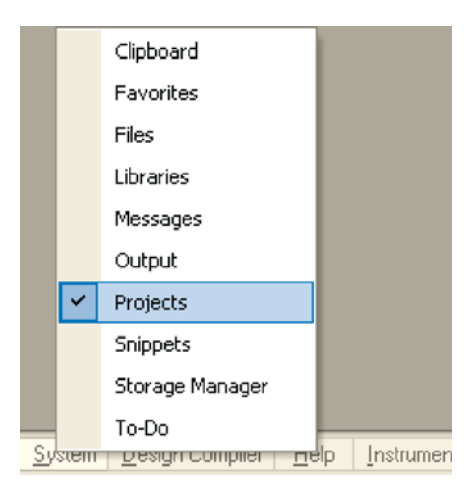

Рис. 3. Доступ к панелям рабочей области

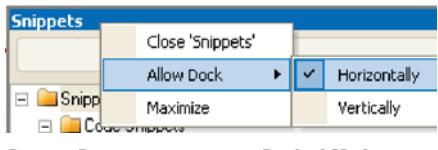

Рис. 4. Включение режима *Docked Mode*

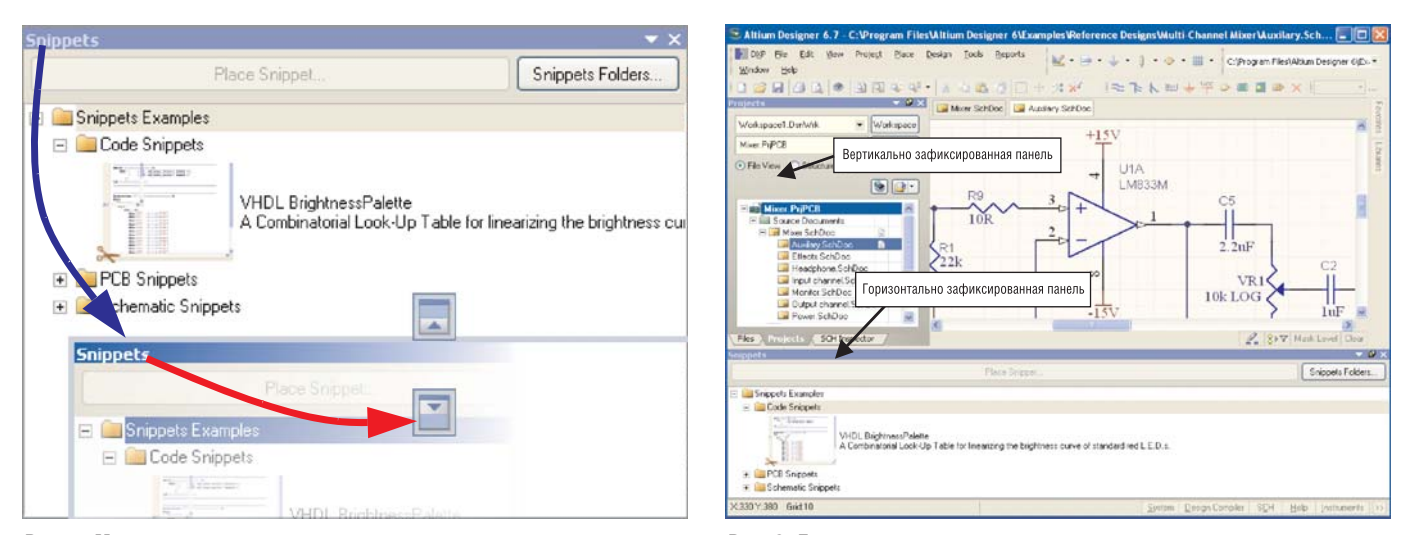

Рис. 6. Горизонтально и вертикально расположенные панели

Рис. 5. Метки размещения панели

Кроме описанных методов разме щения, панели могут быть сгруппи рованы посредством перетаскивания и фиксации одной панели поверх другой. Результат отображения груп пы зависит от того, где была зафикси рована добавленная панель. Поддер живаются два режима группировки панелей:

*Стандартная группировка* в виде вкладок – этот режим отображает на бор панелей как группу вкладок, при этом видима только одна (активная) панель в группе. Для группирования панелей в этом варианте используйте следующие действия.

Перетащите нужную панель для до бавления в центр выбранной панели

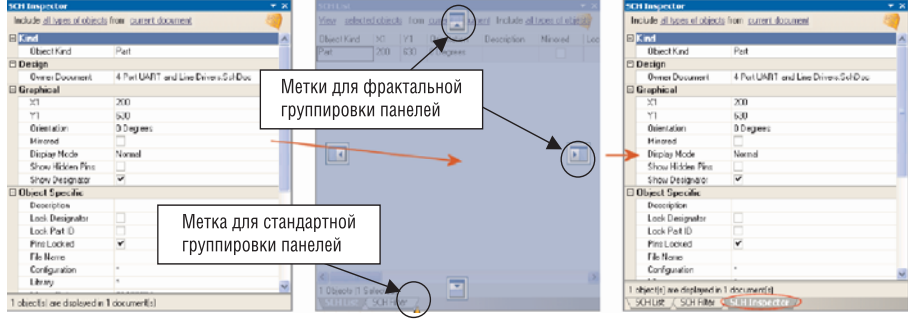

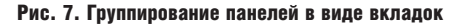

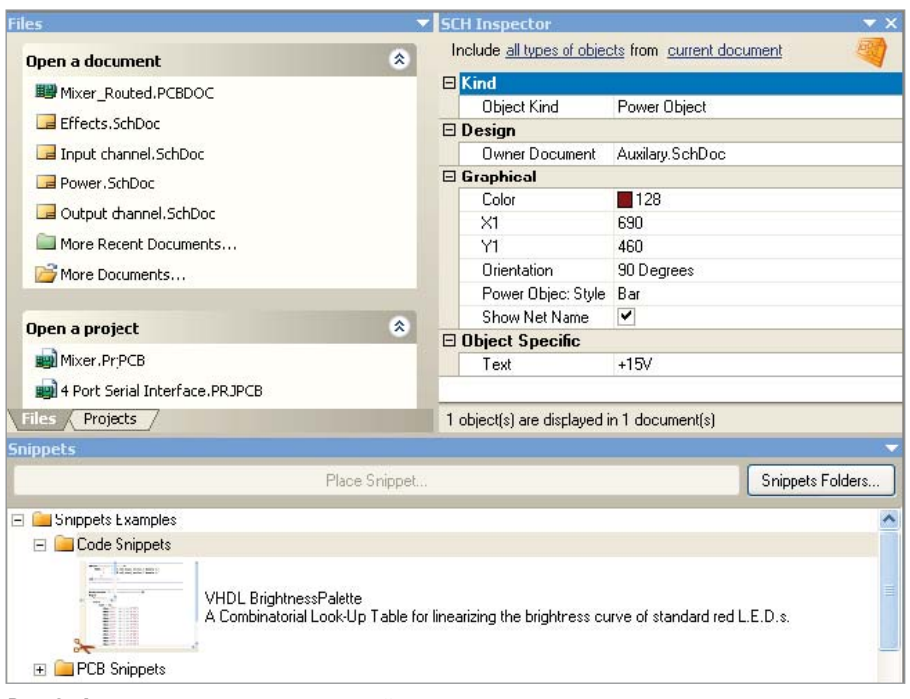

Рис. 8. Фрактальная группировка панелей

будет добавлена в качестве другой вкладки. Голубой цвет также указывает, куда будет добавлена панель относи тельно выбранной панели. Разместим панель *SCH Inspector*, кото рую необходимо сначала открыть, в

группу к панелям *Files* и *Projects*. Чтобы открыть панель *SCH Inspector*, откроем категорию панелей *SCH* в левой ниж ней части окна и выберем из списка па нель *SCH Inspector*, которая появится в центре рабочего поля. Затем добавим эту панель в группу панелей, указанную выше. Для этого захватим ЛКМ за заго ловок панели *SCH Inspector* и перемес тим её в центр группы панелей, после чего появятся метки группировки пане лей (см. рис. 7). В данный момент нас интересует оранжевая стрелка в ниж ней части панели, которая показывает расположение новой панели в группе. Расположив курсор в центре группы панелей, отпускаем ЛКМ, после чего па нель *SCH Inspector* добавляется в группу и в нижней части группы появляется соответствующая закладка (см. рис. 8)

(или существующей группы) и зафик сируйте её. Оранжевая стрелка пози ционирования появится в правой час ти вкладки выбранной панели, указы вая, в какое место группы новая панель

Порядок размещения панелей в груп пе вкладок может быть изменён в лю бой время нажатием на вкладке панели и при необходимости перемещением её правее или левее. Появится стрелка позиционирования, маркирующая по зицию в групповой последовательнос ти, в которой будут расположены пане ли при отпускании кнопки мыши.

*Фрактальное группирование* – этот метод отображает набор панелей как фрактальное группирование, когда несколько панелей в группе видны од

новременно. Фрактальное группирование может содержать индивидуальные панели и/или стандартную группу вкладок. В этом варианте группа панелей создаётся простым перетаскиванием добавляемой панели в верхнюю, левую, правую или нижнюю часть целевой панели (или существующей группы) с последующей фиксацией. Выбранное направление определяет место новой панели относительно основной (позиция новой панели будет показана метками вверх, вниз, вправо, влево – как на рисунке 7).

При перемещении панели поверх основной затемнение будет очевидно (см. рис. 9), - используйте его для помещения панели в требуемое место. Убедитесь, что оранжевая стрелка позиционирования не отображается при добавлении панели, иначе она будет добавлена как дополнительная вкладка панели (стандартным способом).

Панель можно закрыть щелчком ПКМ в строке заголовка (или на вкладке, если она доступна) и выбором Close из последовательности выпадающих меню. Используйте «крестик» в правой части заголовка панели для закрытия одиночной панели. Однако если панель является частью группы (фрактальной или стандартной из вкладок), используйте «крестик» для закрытия всей группы панелей.

В плавающем режиме панель может быть максимизирована щелчком ПКМ на строке заголовка (или на доступной вкладке) и выбором команды Махітіхе из последовательности выпадающего меню. Для возврата максимизированной панели к её прежнему размеру выполните нажатие ПКМ на строке заголовка или на вкладке и укажите команду Restore из выпадающего меню. Кроме того, можно дважды щёлкнуть на строке заголовка для переключения между состояниями максимизации и восстановления.

# Типы проектов **B ALTIUM DESIGNER**

Начальной точкой кажлого конструктивного решения в Altium Designer является проект. Проект представляет собой набор документов, данные которых могут трактоваться однозначно. Например, схема и плата в проектных данных представляют собой набор файлов для изготовления единственной печатной платы, в то время как схема и текст HDL в проектных данных для ПЛИС

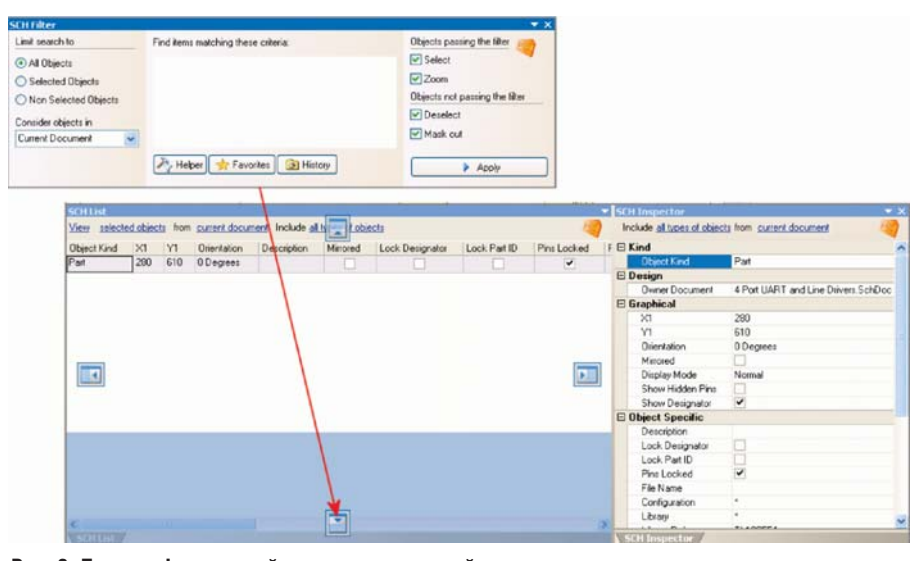

Рис. 9. Процесс фрактальной группировки панелей

представляют собой набор файлов, необходимых для программирования единственной ПЛИС.

Комплект документов, которые создают проект, формируются совместно с файлом проекта. Файл проекта содержит все установки, включая связи с каждым документом в проекте и все проектно-зависимые параметры. Каждый документ в проекте записывается как отдельный файл, который связан с проектом через относительные ссылки к файлам на одном и том же логическом устройстве или абсолютные ссылки на файлы на различных логических устройствах. Выходные данные, генерируемые из проекта, также ссылаются на проектный файл.

Точный набор сохранённых параметров будет зависеть от типа проекта. Он будет содержать эти параметры, сконфигурированные в диалоге Option for Projects, такие как:

- установки контроля ошибок компилятора;
- установки синхронизации проекта; • местонахождение выходных фай-
- $\pi$ OB:
- установки влияния многоканальности.
- установки выходных данных, такие как отчёты, распечатки, Gerber и т.д. Отметим, что они являются установками для вывода, доступными через меню схемного редактора или редактора плат, но не установками для вывода, заданными в документе OutJob.

Altium Designer поддерживает различные типы проектов. Ниже кратко рассмотрены основные типы проектов.

Проект платы (\*.PrjPcb) - набор документов, необходимых для изготовления печатной платы. Электронная схема вводится в редакторе схем, создаваемая из библиотечных символов, которые размещаются на листе и соединяются проводниками. Проект передаётся в редактор плат, где каждый компонент представляется как посадочное место (корпус) и проводники на схеме преобразуются в соединительные линии от вывода к выводу. Определяется окончательный вид платы совместно с физическими слоями платы. Описываются правила проектирования для изготовления фотошаблона (ширина проводников и зазоры). Компоненты размещаются в пределах контура платы и соединяются линиями связей, которые затем заменяются трассами, вручную или автоматически. Когда проект закончен, генерируются выходные файлы в стандартных форматах, которые можно использовать для изготовления платы, установки компонентов на сборочной машине и т.д.

Проект ПЛИС (\*.РтјЕрд) - набор документов, которые могут быть обработаны для программирования ПЛИС. Проект создаётся с помощью редактора схем и (или) программированием на языке HDL (VHDL или Verilog). Добавляются файлы ограничений для описания требований проекта, таких как программируемое устройство, внутреннее распределение выводов для цепей и устройств, быстродействие цепи, частоты сигналов на выводах и т.п. Синтез проекта транслирует исходные данные в набор вентилей низкого уровня, в стандартный формат файла, известный как EDIF. Инструментарий производителя устройства затем обраба-

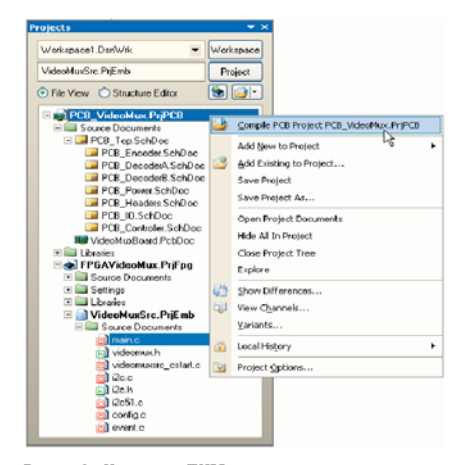

Рис. 10. Нажатие ПКМ на имени проекта в панели Projects позволяет выполнять операции над этим документом

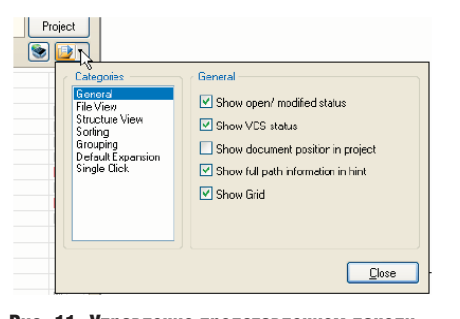

Рис. 11. Управление представлением панели **Projects** 

|   |  | cop he yes<br><b>Parontes</b><br><b>Frotest</b>                                                                                                    |             | <b>Window</b>                                              | Help                                                                                                    |             |        |                                         |
|---|--|----------------------------------------------------------------------------------------------------|-------------|------------------------------------------------------------|----------------------------------------------------------------------------------------------------|-------------|--------|-----------------------------------------|
| E |  | <b>Now</b><br>Ctrl+O<br>Open<br>Cyl474<br>Close<br>Open Project<br>Open Design Workspace<br>Save Project<br>Save Project As<br>Save Design Workspace<br>Save Design Workspace Ac<br>Save All<br>Protel 99 SE Import Wizard | <b>FILE</b> | 83<br>ы<br><b>IVI</b><br>冶<br>闹<br>ш<br>▫<br>38<br>园<br>GЛ | Schematic<br>PCB<br><b>INCL Document</b><br>Verlog Document<br>C Source Document<br>C Header Document<br><b>ASN Source Document</b><br>Text Document<br>CAM DULLINGA<br>Output Job File<br>Database Link File |             |        |                                         |
|   |  | <b>Recent Documents</b>                                                                                                    |             |                                                            | Project<br>dorary.<br>Script Fles<br>Mixed-Signal Sanufation<br>Other<br>Design Workspace                                                                                                    | ٠<br>٠<br>٠ |        | PCB Project<br><b>FPGA Froject</b>      |
|   |  | <b>Recent Projects</b><br>Recent Workspaces                                                                                                    | ٠<br>٠      |                                                            |                                                                                                    |             |        | Ď<br>Core Project<br>Integrated Library |
|   |  | Alters<br>Exx                                                                                                    |             |                                                            |                                                                                                    |             | m<br>因 | Embedded Project<br>Script Project      |

Рис. 12. Выбор типа проекта в выпадающем меню File  $\rightarrow$  New  $\rightarrow$  Projects при создании нового проекта

тывает данные EDIF и пытается разместить и трассировать проект таким образом, чтобы встроить данные в предназначенное устройство и сгенерировать программный файл. Затем проект может быть реализован в устройстве, установленном в плате отладки Nano Board.

Встроенный проект (\*.PrjEmb) набор документов, необходимых для производства прикладного программного обеспечения, которое может быть использовано в части управляющего процессора в электронном устройстве. Исходный проект формируется на языке Си и (или) ассемблере. После завершения кодирования

все части исходных файлов компилируются в формат языка ассемблера и далее в объектный код. Объектные файлы затем связываются вместе (компонуются) и размещаются в пространстве оперативной памяти, формируя единый, целевой выходной файл.

Интегрированная библиотека (\*LibPkg) & (\*.IntLib) - условные графические отображения и посадочные места компонентов формируются в редакторе библиотек для создания интегрированной библиотеки. Символы компонентов для схемы вычерчиваются средствами библиотечного редактора символов, и для них определяется модельное представление. К символу могут быть добавлены четыре типа моделей, например, описание посадочного места компонента на плате, данные для схемного моделирования, моделирования целостности сигналов и трёхмерные модели. Файлы, содержащие модели, добавляются в Integrated Library Package (\*.LibPkg) или определяются пути поиска для идентификации их расположения. Исходные схемные библиотечные символы и требуемые модели затем компилируются в единый файл, называемый интегрированной библиотекой.

## ПАНЕЛЬ РВОЈЕСТ

Эта панель, возможно, наиболее часто используется в Altium Designer. Панель Projects представляет обзор структуры и документов проекта. При открытии проекта его документы отображаются, как показано на рисунке 10.

Позволяя открывать несколько документов для редактирования, эта среда также поддерживает открытие многих проектов и документов одновременно (связанных или не связанных). На рисунке 10 представлены три связанных проекта - проект платы, который содержит ПЛИС, проект для этой ПЛИС, который содержит программно-описанный процессор и встроенный проект для программного обеспечения.

Редактируемый текущий документ рассматривается как активный документ, подсвечиваемый на панели. Если же открыто много проектов для редактирования, простым путём для выполнения команд, касающихся документов в выбранном проекте, является использование нажатия ПКМ на имени

проекта в панели Projects. При этом появится контекстно-чувствительное меню, где можно выполнять действия над документами проекта, независимо от того, принадлежит проектный документ к этому проекту или нет.

Для панели Projects имеются несколько параметров отображения. Режим отображения по умолчанию показывает документы проекта, сгруппированные в различные папки, такие как Source Document, Libraries, Settings и т.д.

Эти параметры устанавливаются на вкладке System  $\rightarrow$  Projects Panel диалога  $DXP \rightarrow Preferences$ . Быстрый способ доступа к этой панели выполняется нажатием ПКМ на кнопке в верхней части панели, как это показано на рисунке 11.

Отметим, что папки, показанные в панели Projects, не представляются как папки на жёстком диске. Они только осуществляют помощь в представлении документации проекта в удобном виде.

Документы в группе (например, Source Documents) отображаются в последовательности добавления в проект (который также отображается в порядке создания). Для изменения порядка документов в отображаемой папке нажмите ЛКМ, перетащите и зафиксируйте документ в новой позиции. После завершения создания проекта исходные документы отображаются в порядке иерархии проекта.

Отметим, что невозможно построить иерархию посредством перемещения документов в проекте. Отношения между главными и подчинёнными документами в проекте определены позицией символа листа в структуре главного листа.

Если панель Projects не является активной и видимой, её можно открыть нажатием кнопки System в нижней правой части рабочей области и выбрать Projects из появившегося меню (см. рис. 3).

#### РАБОТА С ПРОЕКТАМИ

Используйте параметры в подменю *File → New → Projects* для создания нового проекта, как показано на рисунке 12. Отметим, что проектный файл существует только в памяти при первичном создании, поэтому используйте команды Save или Save As для сохранения проекта на жёстком диске с необходимым названием. Имена файлов для проектов FPGA, Соге и Embedded не должны содержать пробелы.

После создания проекта и сохранения его в нужном месте возникает необходимость добавления документов в проект. Самый простой способ добавления новых или существующих документов в проект - нажать ПКМ на названии проекта в панели Projects и выбрать из выпадающего меню Add New to Projects (добавить новый документ в проект) или Add Existing to Projects (добавить существующий документ в проект).

Кроме создания внутрипрограммных файлов, также имеется возможность добавлять в проект другие проектно-связанные документы, такие как файлы Word или Adobe PDF. При добавлении их обычным путём (Add Existing to Projects), в диалоге Choose Document to Add необходимо установить тип файлов (File Type) для просмотра в All Files  $(**)$ .

Отметим, что невозможно переместить проект, выполнив команду Save As над документом проекта и сохранив его в новом месте, - данное действие только сохранит документ проекта в этом месте. Это также обновит все связи в документах, которые содержатся в проекте, организуя связи с новыми документами проекта на старом месте, где в действительности сохранены документы проекта. Кроме того, панель Projects не предназначена для управления файлами, - для выполнения данной задачи необходимо переместить документы проекта средствами операционной системы.

Нередко существуют проекты, которые являются связанными. Например, изделие может содержать несколько печатных плат, или возникает необходимость сгруппировать вместе различные версии проектов плат. Такое объединение проектов возможно посредством создания группы проектов (Design Workspace).

В действительности панель Projects отображает текущую группу проектовлибо одну по умолчанию, либо ту, которая создана или открыта. Для сохранения текущего открытого набора проектов в виде группы проектов следует нажать кнопку Workspace в верхней части панели Projects или использовать соответствующие команды в меню File (например, Save Design Workspace As - сохранить группу проектов и Open Design Workspace - открыть группу проектов).

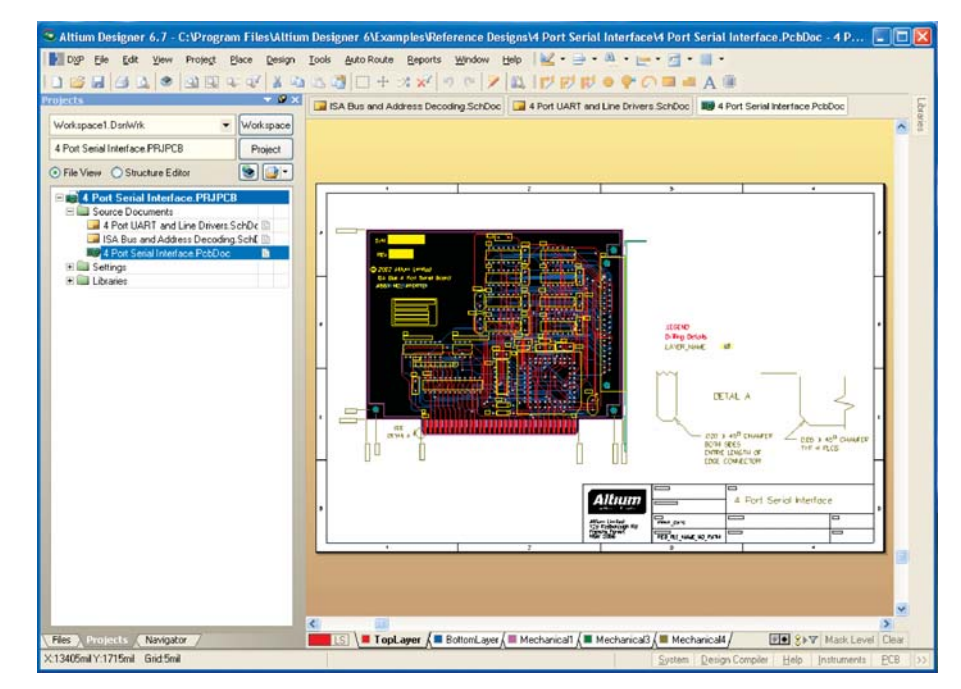

Рис. 13. Несколько открытых документов в главном проектном окне

Прежде чем создать новую или открыть существующую группу проектов, следует закрыть текущую группу проектов, при этом будет получено предупреждение о закрытии всех не сохранённых ранее документов, проектов или изменений в текущей группе проектов.

## НАВИГАЦИЯ ПО ДОКУМЕНТАМ **ПРОЕКТА** И МАСШТАБИРОВАНИЕ

В системе Altium Designer каждый вид документа открывается и обрабатывается соответствующим редактором. Например, схемные документы открываются и обрабатываются в редакторе схем (Schematic), библиотеки посадочных мест - в редакторе библиотек (PCB Lib), и так далее. При создании нового документа или открытии уже существующего, соответствующий редактор для этого типа документа становится активным ре-

дактором.

Навигация по проекту осуществляется при помощи панели Project, а также при нажатии вкладок переключения документов. Для рассмотрения приёмов навигации откроем остальные два документа, содержащиеся в открытом ранее проекте. При открытии документа он становится активным документом в главном окне проекта. Несколько документов можно открыть одновременно, что и было сделано ранее. Каждый открытый документ имеет собственную вкладку в верхней части окна, но только один

документ является активным в этом окне. На рисунке 13 показаны три открытых документа - одна плата и две схемы, при этом активной является плата.

Активный документ выделен подсветкой его вкладки. Чтобы активировать другой открытый документ, необходимо просто щёлкнуть его вкладку. С другой стороны, можно использовать горячие клавиши Ctrl+Tab и Ctrl+Shift+Tab для циклического перебора всех отрытых документов вперёд или назад.

Для компиляции исходных документов необходимы различные средства, и при необходимости компиляция выполняется автоматически. Для этого все эти документы необходимо предварительно открыть. В зависимости от проекта, число документов для компиляции может быть различным. Чтобы сделать все документы открытыми, как документы со своими вкладками, в главном окне проекта можно создать рабочую область с произвольным размещением её элементов. С этой целью в системе предусмотрена возможность скрывать документы. Они полностью отвечают требованиям к открытым документам (таким как возможность компиляции и перекрёстных ссылок), но не показаны на экране в главном окне проекта.

Любой открытый документ можно сделать скрытым, выполнив:

• нажатие ПКМ на его вкладке и команду Hide;

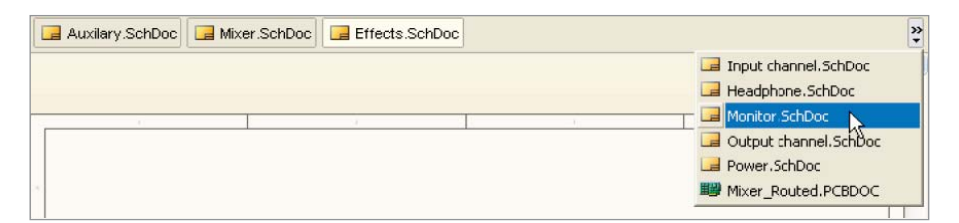

#### Рис. 14. Доступ к скрытым документам

• нажатие ПКМ на этом компоненте в панели Projects с выбором команды Hide.

Скрытые документы перечислены в выпадающем меню рядом и правее панели Document, которое содержит вкладки для этих документов (см. рис. 14).

Шелчок на компоненте в списке отменит состояние «невилимости» покумента, и он повторно появится (в виде вкладки) в главном окне проекта. Главное меню Window и документы меню от нажатия ПКМ на панели Projects также содержат команды для отмены «невидимости» документа.

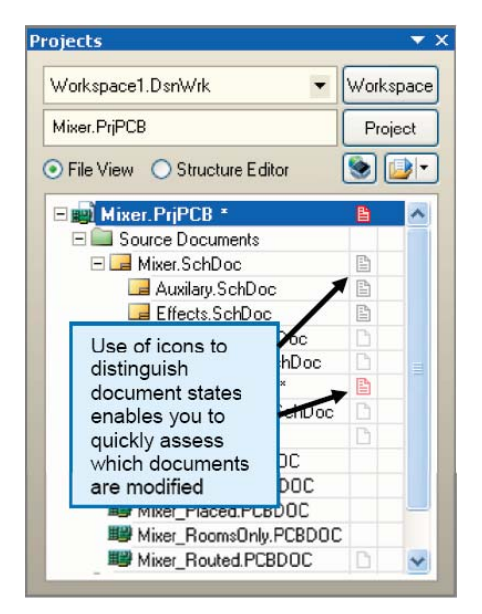

Рис. 15. Отображение пиктограммы статуса документа

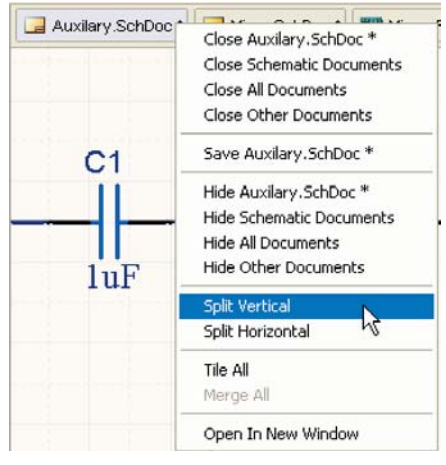

Рис. 16. Команды управления документами

В качестве части параметров General для панели Projects можно активировать отображение пиктограммы с отображением статуса «открыт/модифицируется» (более подробно будет описано ниже). Это позволяет быстро сориентироваться, какие документы открыты, скрыты или были изменены (см. рис. 15).

Модифицируемый документ, проект или группа проектов, которая должна быть сохранена, также помечаются звёздочкой рядом с записью элемента в панели. Модифицируемый документ также помечается звёздочкой внутри соответствующей вкладки в главном окне проекта.

Программа Altium Designer не ограничена просмотром и работой с одним документом. Имеются различные команды, позволяющие эффективно управлять открытыми документами и изменять различные варианты положения окон. Нажатие ПКМ на вкладке документа обеспечивает доступ к различным командам управления отображением окон открытых документов. К ним относятся команды Close (закрыть), Save (сохранить), Hide (скрыть), а также команды управления отображением всех открытых документов в пределах главного окна проекта (см. рис.16).

Команды для разделения главного окна проекта на горизонтальные или вертикальные фрагменты (Split Vertical и Split Horizontal) могут оказаться удобными при необходимости сравнения, например, схемы и платы, при их одновременном открытии в одном окне. При таком разделении экрана документы проекта имеют как бы самостоятельные окна. Кроме этого, имеются команды Tile All и Merge All, которые позволяют располагать все открытые окна документов в виде мозаики и сворачивать все окна, возвращаясь к работе с одним окном.

При необходимости можно открыть документ в отдельном проектном окне. Для этого следует нажать ПКМ на вкладке и выполнить команду Open in New Window. Или же нажать

ЛКМ на вкладке документа и перетащить его в область экрана, за пределы главного прикладного окна проекта. Затем появляются доступные команды в главном меню Windows -> Arrange All Windows Horizontal (Vertical) для расположения окон горизонтально (см. рис. 17) или вертикально.

Программа Altium Designer поддерживает два монитора с рекомендуемым разрешением 1280 × 1024 пикселя. Для использования второго монитора необходимо в настройках экрана выбрать параметр «Расширить рабочий стол на второй монитор». После этого можно будет использовать один монитор для работы с программой Altium Designer, а второй - для остальных приложений. Также имеется возможность открыть разные приложения Altium Designer на двух экранах; наиболее разумное использование - открыть на одном мониторе схему, а на другом - плату.

Навигацию по открытому документу продемонстрируем на примере РСВ-файла. Для перемещения изображения по экрану имеется несколько возможностей. Во-первых, это стандартная полоса прокрутки. Во-вторых, при помощи колеса прокрутки (scroll) мыши изображение перемещается вверх и вниз, а при прокрутке с нажатой клавишей Shift изображение перемещается влево и вправо. Втретьих, передвижением изображения в любую часть экрана при нажатии (указатель мыши при этом имеет вид ладони) и удержании ПКМ.

Масштабирование изображения осуществляется прокруткой с нажатой клавишей Ctrl или при нажатии клавиши PageUp (увеличение масштаба) и PageDown (уменьшение масштаба).

Для навигации по документу также предназначены команды в выпадающем меню View (см. рис. 18). Ниже описаны все команды меню View, используемые для навигации и масштабирования:

- $\bullet$  Fit Document (сочетание клавиш Ctrl+PgDn) - подгоняет документ к размеру экрана;
- $\bullet$  Fit Shit подгоняет страницу к размеру экрана;
- $\bullet$  Fit Board подгоняет плату к размеру экрана (в редакторе схем есть аналогичная команда Fit All Objects, которая располагает в окне все элементы);
- Area подгоняет выбранную площадь к размеру экрана (обычное увеличение рамкой);
- *Around Point* позиционирует выб ранную площадь вокруг указанной точки в размер экрана;
- *Selected Objects* и *Filtered Objects* под гоняет к размеру экрана выделенные и отфильтрованные объекты;
- *Zoom In*, *Zoom Out* уменьшение и увеличение;
- *Zoom Last* возвращает предыду щий масштаб;
- *Pan* перемещает изображение под курсором в центр экрана;
- *Flip Board* показывает переверну тое на 180° изображение платы;
- *Refresh* обновление изображения;
- *Full Screen* позиционирование ра бочей области во весь экран, при этом скрываются все панели, поло сы прокрутки и строки статуса.

# СИСТЕМНЫЕ НАСТРОЙКИ (SYSTEM)

Программа Altium Designer предс тавляет собой очень гибкую, настра иваемую под конкретного пользова теля систему. Все настройки в прог рамме условно делятся на три уровня: настройки системы, настройки ре дактора и настройки документа. Настройки системы и настройки ре дакторов доступны из единого места – меню *DXP* → *Preferences*. В данном разделе будут рассмотрены настрой ки, относящиеся ко всей системе. Для них необходимо выполнить *DXP* → *Preferences* и открыть вкладку System. Данная вкладка содержит список настроек по определённым направ лениям, каждая из которых, в свою очередь, содержит перечень парамет ров. В списке настроек *System* выби раем *General*, на которой собраны об щие настройки.

На вкладке *General*, так же как и на других вкладках настроек, все пара метры делятся по функциональному назначению на определённые груп пы. Группы отделяются друг от друга более тёмной рамкой. Описание всех параметров будет проводиться по функциональным группам. При этом, если был изменен хотя бы один пара метр, у названия вкладки в списке настроек появится символ звёздочки, который будет отображаться до на жатия клавиши *Apply*.

Первая группа на вкладке *General* → *Startup*, в которой перечислены осо бенности запуска системы:

● *Reopen Last Workspace* – открывать последнюю группу проектов при новом запуске;

- *Open Home Page* открывать до машнюю страницу *Altium*, если нет документов для открытия (при за вершении последней сессии не бы ло открытых документов);
- *Show startup screen* показывать заставку при запуске.

Далее идёт группа *Default Locations* – здесь задаются имена папок, кото рые будут использоваться для сохра нения документов и библиотек по умолчанию. Стоит отметить, что по умолчанию здесь указаны папки в ди ректории установки Altium Designer, что лучше изменить в начале работы. Папка *Examples* содержит примеры различных типовых проектов от раз работчиков Altium, а папка *Library* – набор библиотек. «Засорять» эти пап ки своими проектами и библиотека ми не рекомендуется. Папки для хра нения проектов и библиотек реко мендуется создать в корневой директории диска С и назвать их ла тинскими буквами. Это связано с тем, что некоторые программы, которые могут использоваться совместно с Altium Designer (например, *Spectra*), чувствительны к длинным именам файлов (а имя файла содержит путь доступа), пробелам в названии и ки риллице.

Группа *System Font* позволяет при необходимости изменять настройки системных шрифтов (которыми вы полнены надписи в диалогах интер фейса). Следует отметить, что по умолчанию установлен наиболее удобный размер шрифта, который лучше не менять.

Группа *Localization* отвечает за руси фикацию интерфейса. Параметр *Use localized recourses* даёт доступ к двум вариантам русификации интерфейса программы. Для русификации всех

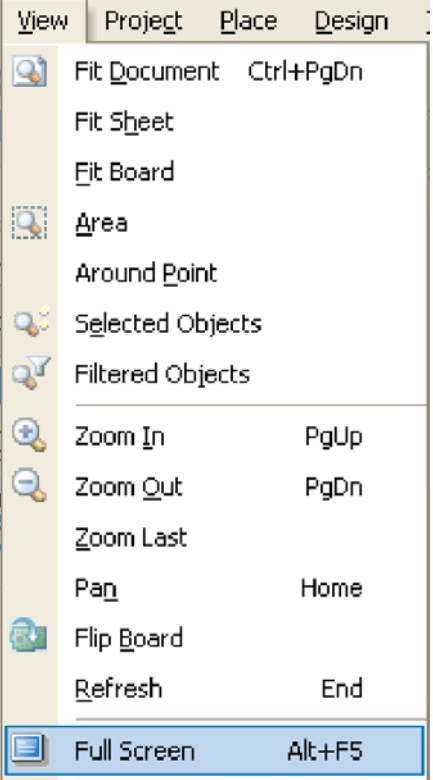

## Рис. 17. Команды масштабирования навигации по документу

диалогов необходимо выбрать *Display localized dialogs*, для всплывающих подсказок – *Display localized hints only*. Дополнительный параметр *Localized* menus позволяет русифицировать названия пунктов главного меню.

Вкладка *View* определяет группы настроек отображения элементов ра бочего стола. Группа *Desktop* опреде ляет начальные параметры рабочего стола при запуске системы Altium Designer:

- *Autosave desktop* сохраняет распо ложение панелей рабочего стола;
- *Restore open documents* восстанавливает документы, открытые в послед ней сессии работы с приложением.

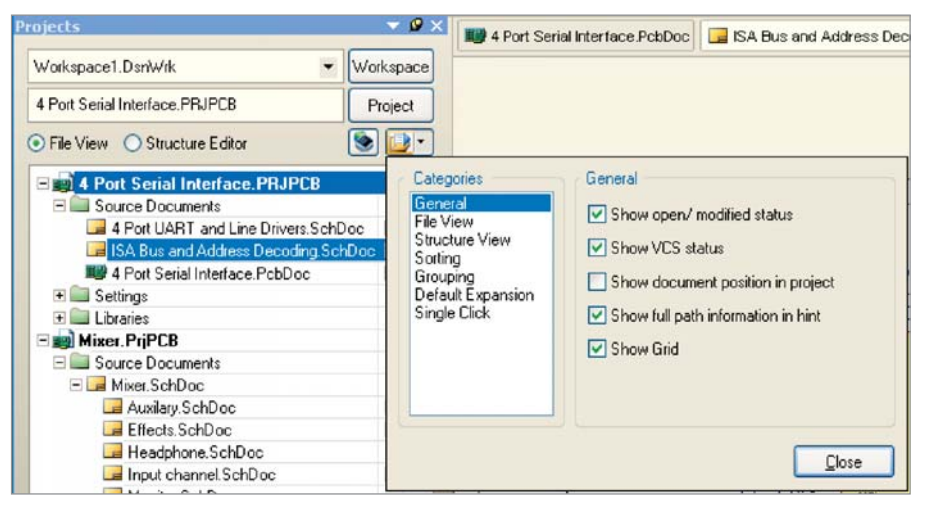

Рис. 18. Настройка параметров панели Projects

В строке *Exclusion* выбираются приложения, документы которых не будут открываться в новой сессии.

Группа *Show Navigation Bar As* наст раивает тип отображения панели *Navigation*, которая используется в ка честве строки адреса Internet Explorer для навигации по документам и стра ницам Интернет. Параметр *Built-in panel* отображает панель *Navigation* как встроенную в интерфейс *DXP*, а *Toolbar* – как отдельную панель.

Группа *General* – это набор общих параметров, предназначенных для бо лее тонкой настройки типа отображе ния панелей, инструментов и меню. В группе *Popup Panels* настраивается за держка появления и скрытия всплыва ющих панелей, а также включается и выключается анимация при появле нии этих панелей. Параметр *Favorites Panel* определяет размер пиктограмм документов в панели *Favorites*.

Группа *Document Bar* определяет настройки вкладок переключения документов:

- *Group document if need* включение/выключение группировки па нелей, после чего на выбор предла гается два варианта: группировать по типу документов или по принад лежности к проекту;
- *Use equal-width button* использовать вкладки одинаковой ширины; в про тивном случае длина вкладки будет определяться названием документа;
- *Auto-hide the document bar* автома тически скрывать вкладки перек лючения документов, которые бу дут появляться только при наведе нии курсора на место их расположения (удобно скрывать вкладки с целью увеличения рабо чей области);
- *Multiline document bar* использовать многострочное отображение вкла док переключения документов (удоб но использовать при отключенной настройке *Group document if need*);
- *Ctrl+Tab switches to the last active doc ument* – Ctrl+Tab переключает на последний редактируемый доку мент; при отключенной настройке Ctrl+Tab переключает документы в порядке их открытия;
- *Middle click closed document tab* нажа тие колеса прокрутки мыши (*Scroll*) на вкладке переключения докумен тов закрывает выбранный документ. На странице *Altium Web Update* мо

гут быть выбраны два варианта поис ка обновлений через Интернет (*URL*)

и в локальной сети предприятия (*Network path*). В обоих случаях в выбранной строке записывается ад рес поиска обновлений; в первом слу чае – это сайт разработчика, во вто ром – адрес ресурса в локальной сети предприятия. Поиск обновлений в сети предприятия используется при наличии нескольких лицензий, при этом на одном компьютере пользова теля обновления загружаются с сайта разработчика, после чего эти обнов ления выкладываются в общее хра нилище, через которое обновляются остальные системы.

В группе *Automatic checking* указыва ется частота автоматического поиска обновлений. При выборе любой наст ройки, кроме *Never*, поиск обновле ний будет происходить автоматичес ки по адресу, указанному выше, и при удачном поиске будет предложено загрузить найденные обновления. На вкладке *Transparency* включается по лупрозрачное отображение всплыва ющих окон и описывается коэффи циент прозрачности.

Вкладка *Navigation* объединяет наст ройки отображения объектов в панели *Navigator* и описывает набор действий с объектами, выбранными посред ством данной панели. В группе *Highlights Methods* можно выбрать че тыре действия, которые будут проис ходить с объектами в рабочей области, выбранными через панель *Navigator*:

- *Zooming* увеличить выбранный объект на коэффициент, указан ный в группе *Zoom Precision*;
- *Selecting* выделить объект; данное действие необходимо для того, что бы произвести какую-либо операцию над данным объектом;
- *Masking* отделить объект маской от остальных объектов документа (ос тальные объекты при этом выглядят как бы затенёнными); коэффициент прозрачности объектов, отделен ных маской, устанавливается кноп кой *Mask Level* в нижнем левом углу рабочей области. Ползунок *Mask* оп ределяет уровень видимости маски руемых объектов (100 – полная ви димость, 0 – объект не видим);
- *Connective Graph* показывать граф связей (например, для выбранной цепи будут показаны все компо ненты, объединённые этой цепью). В группе *Objects To Display* перечис лен список объектов, который отоб ражается в панели *Navigator* после компиляции.

На вкладке *Backup* определяются параметры автосохранения проекта. В данном окне указываются три пара метра: частота автосохранения, коли чество копий и путь сохранения ре зервных файлов.

На вкладке *Projects Panel* устанавли вается набор параметров панели *Projects*, которые позволяют настраи вать параметры отображения доку ментов проекта. Параметры панели *Projects* могут быть также доступны по функциональной кнопке на самой панели. Данная вкладка поделена на категории, каждая из которых имеет несколько параметров:

1. *General* – общие;

- *Show open/modified status* показы вать статус документа;
- *Show VCS status* показывать пик тограмму контроля версий;
- *Show document position in project* показывать позицию документа в проекте;
- *Show full path information in hint* показывать полный путь во всплы вающей подсказке;
- $\bullet$  *Show grid* показывать сетку. 2. *File View* – вид файла;
- *Show Project Structure* отображать структуру проекта;
- *Show Document Structure* отобра жать структуру документа (для мно голистовых документов). 3. *Structure view* – вид структуры;
- *Show Documents* показывать доку менты;
- *Show Sheet Symbols* показывать символы листа;
- *Show Nexus Components* показывать компоненты *Nexus*.

4. *Sorting* – сортировать документы по определённому признаку;

- *Project Order* в порядке поддирек торий проекта (т.е. сначала схемы и платы, а затем сгенерированные вы ходные файлы, библиотеки и т.д.);
- $\bullet$  *Alphabetically* по алфавиту;
- *Open/modified status* по статусу открыт/модифицируется;
- *VCS status* по статусу включения контроля версий;
- *Ascending* по возрастанию (отно сится ко всем вышеперечисленным видам сортировки).

5. *Grouping* – группировка;

- $\bullet$  *Do not group* не группировать;
- $\bullet$  *By class* группировать по классу;
- $\bullet$  *By document type* сортировать по типу документов.

6. *Single Click* – действие по нажа тию ЛКМ;

- Does nothing нет действия;
- · Activates open documents/objects активировать открытый документ;
- · Open and show documents/objects открыть и активировать документ.

На вкладке File Types перечислен список типов файлов, которые могут быть ассоциированы с системой Altium Designer, т.е. для открытия которых будет использоваться один из редакторов DXP. Некоторый перечень типов файлов изначально определён программой Altium Designer. Например, в данном списке имеется тип файлов с расширением \*.РСВ. Таким образом, при попытке открыть файл \*.РСВ с жёсткого диска автоматически будет загружаться не P-CAD, a Altium Designer; так же обстоят дела с другими типами файлов.

Например, список цепей более привычно просматривать в программе Notepad, но после установки Altium Designer тип файла \*.net также будет ассоциирован с этой программой. В данном списке рекомендуется отключить следующие типы файлов: \*.pcb, \*.lib, \*.cam, \*.net и другие типы, для редактирования которых используются отдельные программы. Кнопки справа от списка типов файлов позволяют разрешить/запретить все типы файлов (All on/All off), разрешить/запретить типы файлов в выбранной группе (All on/Group off) и разрешить/запретить выбранный тип файлов.

New Document Defaults - данная настройка позволяет выбрать шаблон для вновь создаваемых документов. Для каждого типа документа (схема, плата и т.д.) и для каждого типа проекта (проект платы и др.) можно указать файл, который будет формироваться при создании нового документа данного типа. Эта настройка может быть полезна при создании однотипных иерархичных проектов и использовании однотипного оформления схем и плат. Для выбора документа-образца необходимо выполнить нажатие ЛКМ на нужной строке, а затем нажать кнопку справа от строки, перейти в проводник и указать исходный файл.

На вкладке Installed Libraries указывается список подключенных библиотек, которые будут использоваться для поиска компонентов в панели Libraries. В том порядке, в котором эти библиотеки указаны в этой вкладке, они будут представлены в выпадающем списке в панели Libraries. Для подключения новой библиотеки или удаления из спис-

ка существующей библиотеки используются кнопки Install/Remove. Кнопки Move Up/Move Down используются для перемещения библиотеки по списку (вверх/вниз). Можно указывать только часть пути к библиотеке, при этом остальная часть указывается в строке Library Path Relative To.

При установке системных настроек, как и при других настройках, имеется возможность сохранения данной конфигурации и загрузки ранее сохранённой. Существует возможность загрузки конфигурации по умолчанию: кнопкой Set To Defaults можно восстановить конфигурацию для отдельной группы Default (Page), для выбранных вкладок Default (Branch) и для всех настроек Default (All).

## **Информационная ПОДДЕРЖКА ALTIUM DESIGNER**

Документация по программе Altium Designer для большей доступности организована и структурирована с помощью панели Knowledge Center. Панель Knowledge Center представляет собой справочную информацию для работы с программой Altium Designer. Для запуска этой панели нажмите клавишу F1. Панель Knowledge Center интерактивно загружает справочные данные об элементе интерфейса или об инструменте при выполнении на нём щелчка ЛКМ. Например, для получения справки о панели Project (рассмотренной в предыдущем разделе) достаточно нажать клавишу F1 и нажать ЛКМ в любой части панели Project. Для получения справки об инструменте Wire (размещение соединений), просто наведите указатель курсора на пиктограмму данного инструмента в панели инструментов (см. рис. 19).

Верхняя часть панели Knowledge Center является порталом для запросов, - от краткой справки до ссылок на данные в формате PDF и прикладные документы. Нижняя секция панели содержит дерево навигации, которое используется для просмотра документации в формате PDF и для открытия интересующего документа.

Панель Knowledge Center предоставляет развитые возможности для поиска данных, доступных в нижней области панели. Открываются страницы, содержащие слова в строке запроса (за исключением «и», «или» и т.п.). Пределы поиска определяются текущей позицией в навигационной структуре.

Рис. 19. Использование Knowledge Center для обучения или для просмотра и поиска документации в формате PDF

Кроме описанной панели, для увеличения продуктивности работы в системе Altium Designer предлагается активное использование «горячих» клавиш. Нажатие клавиш более эффективно, чем позиционирование мышки на кнопке или поиск по многоуровневым меню. После изучения «горячих» клавиш их использование становится определяющим. В среде многих редакторов, как и в Altium Designer, запоминание горячих клавиш затруднено, особенно клавиш специального назначения, которые доступны при запуске определённых команд. Для облегчения запоминания были добавлены новые краткие меню, которые можно использовать со всеми интерактивными командами во всех редакторах. При выполнении команды, интерактивной трассировки, например, можно нажать клавишу тильды (~); появится меню с перечнем всех доступных «горячих» клавиш для данной интерактивной команды.

Также имеется новая панель «горячих» клавиш (Shortcuts), которая отображает «горячие» клавиши, доступные в Altium Designer. Панель контекстноопознаваема; она не только обновляется при переходе от одного редактора к другому, но также обновляется при выборе команды, демонстрируя доступные внутрипроцессорные «горячие» клавиши. Это удобно для проектировщика, который переходит между прикладными приложениями и испытывает трудности в запоминании таких клавиш. Клавиши для отдельных процессов также доступны при нажатии клавиши тильды.

Продолжение следует